# **Browse Page**

- Overview
- Display
  - Thumbnails
     List
  - Columns
- Search
  - Content Types
  - Sort By
  - Lists
    Folders/Data Source
- Actions
  - Mouse Actions
  - o Menu
  - New Folders
- Activity Stream

# Overview

#### top

The browse page allows you to explore all the content you have access to in the system. From this central location you can locate individual reports, dashboard tabs, storyboards, and discussion streams in order to interact with them.

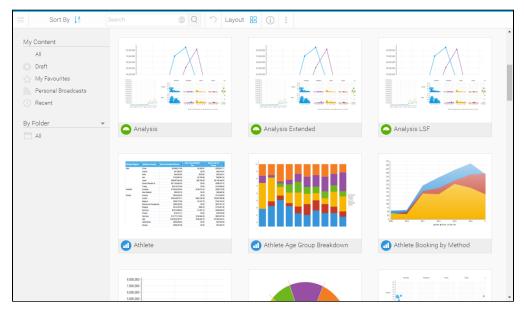

# Display

#### top

There are two display layouts available for the browse page; a thumbnail and list view. You can toggle which layout you use and it wont effect other users, meaning some users that are more visually minded may choose the thumbnail view, while others will use the text based list view.

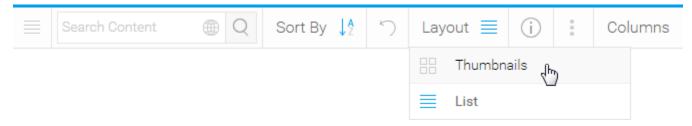

### Thumbnails

The thumbnail layout allows users to explore their content using a gallery type display. Each piece of content will display a thumbnail, either generated from its display (in the case of reports and dashboard tabs), from its assigned thumbnail image (in the case of storyboards and discussion streams), or a generic thumbnail icon (in the case of content that hasn't been run yet, or been assigned an image).

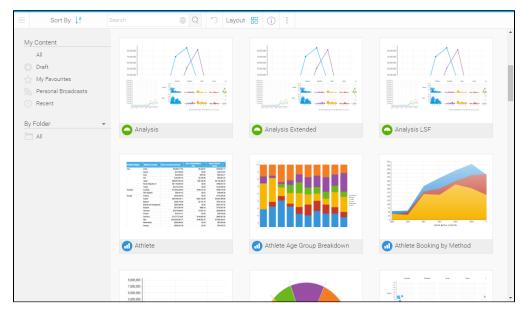

### List

This list layout allows users to explore their content using a text based display. Each piece of content still has a thumbnail associated with it, but in order to view it the user will have to view content information through the activity stream panel. The list view generally allows users to view more pieces of content on the screen at any one time, making bulk actions easier to perform.

| ■ Sort By ↓ <sup>↑</sup>          | Search 💮 Q                         | つ Layout 🔳 访 🚦              | Columns                       |                   |          |                       |                |
|-----------------------------------|------------------------------------|-----------------------------|-------------------------------|-------------------|----------|-----------------------|----------------|
| My Content                        | Name Description                   | Last Modified Last Modifie  | Created By Run Type           | Status Run Time   | Folder   | Sub Folder Linked Bro | oadcasts  Tags |
| All                               | Administration Learn about th      | . 19/12/2013 System Admini. | System Admini                 | Private Storybo   | Tutorial | Training              |                |
| Oraft                             | Agency Bench Top N Agencie         | 21/8/2014 System Admini.    | . System Admini Drag and Drop | Public Report     | Tutorial | Marketing & Bo        |                |
| My Favourites Personal Broadcasts | Agency Sales o View agency s.      | 21/8/2014 System Admini.    | System Admini Drag and Drop   | Public Report     | Tutorial | Marketing & Bo        |                |
| C Recent                          | Analysis This is an anal.          | 8/2/2016 System Admini.     | System Admini                 | Public Dashbo     | Tutorial | Athletes              |                |
| By Folder 👻                       | . 📀 Analysis Exten This is an anal | . 18/2/2016 System Admini.  | . System Admini               | Public Dashbo     | Tutorial | Athletes              |                |
| 🚞 All                             | Analysis LSF This is an anal       | 5/2/2016 System Admini.     | . System Admini               | Public Dashbo     | Tutorial | Athletes              |                |
|                                   | Athlete An athlete KPI             | 21/8/2014 System Admini.    | System Admini Drag and Drop   | Public Report     | Tutorial | KPIs                  |                |
|                                   | Athlete Age Gr A stacked colu      | 21/8/2014 System Admini.    | . System Admini Drag and Drop | Public Report 🛛 🕒 | Tutorial | Athletes              |                |
|                                   | Athlete Bookin View the athlet     | 21/8/2014 System Admini.    | System Admini Drag and Drop   | Public Report     | Tutorial | Marketing & Bo        |                |
|                                   | Athlete Cost Su View athlete co    | 21/8/2014 System Admini.    | System Admini Drag and Drop   | Public Report     | Tutorial | Athletes              |                |
|                                   | Athlete Demog                      | 21/8/2014 System Admini.    | System Admini Drag and Drop   | Public Report 🛛 💿 | Tutorial | Athletes              |                |
|                                   | Athlete Demog A bubble scatt.      | 5/2/2016 System Admini      | System Admini Drag and Drop   | Draft Report 🛛 💿  | Tutorial | Athletes              |                |
|                                   | Athlete Demog A bubble scatt.      | . 5/2/2016 System Admini    | System Admini Drag and Drop   | Public Report     | Tutorial | Athletes Ø            |                |
|                                   | Athlete Figures Explore athlete    | 21/8/2014 System Admini.    | . System Admini Drag and Drop | Public Report 😑   | Tutorial | Athletes              |                |
|                                   | Athlete Gender A trellis chart t   | . 21/8/2014 System Admini.  | . System Admini Drag and Drop | Public Report     | Tutorial | Athletes              |                |

#### Columns

The list view allows each user to select what information they want to have displayed on the page through the columns menu. As each user interacts and acts on content differently, unique groupings of columns allow them to make the most of this page.

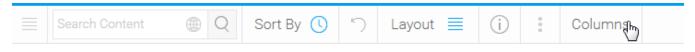

top When exploring and locating content on the browse page, there are several components that will allow you to easily narrow down your list.

### **Content Types**

The drop down menu in the search box allows you to restrict the types of content you explore on the browse page.

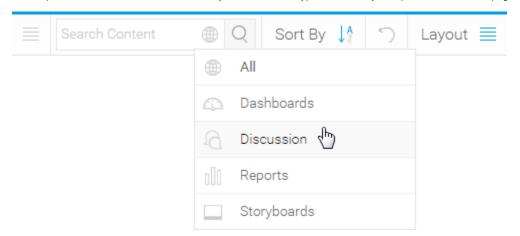

|    | Content<br>Type | Description                                                                                                    |
|----|-----------------|----------------------------------------------------------------------------------------------------|
|    | All             | This option allows you to view all types of content available to you, including Dashboard Tabs, Discussion Streams, Reports, and Storyboards. |
| 60 | Dashboards      | This option restricts the content you're viewing to only the Dashboard Tabs that are available to you.                                        |
| ß  | Discussion      | This option restricts the content you're viewing to only the Discussion Streams that are available to you.                                    |
| 00 | Reports         | This option restricts the content you're viewing to only the Reports that are available to you.                                               |
|    | Storyboards     | This option restricts the content you're viewing to only the Storyboards that are available to you.                                           |

# Sort By

The sort by drop down menu allows you to define the property that the content is ordered by on the browse page.

| Search Content | @ Q | Sor                   | t By | ↓A    | 5      | Layout 📃 |
|----------------|-----|-----------------------|------|-------|--------|----------|
|                |     | J₽                    | Nan  | ne    |        |          |
|                |     | 0                     | Rec  | ent   | دالم   |          |
|                |     | $\overleftrightarrow$ | Му   | Favou | urites |          |
|                |     | D                     | Con  | nmen  | ts     |          |
|                |     |                       | Viev | VS    |        |          |

|   | So    | rt Type | Description                                                               |
|---|-------|---------|---------------------------------------------------------------------------|
| - | A Nam | ne      | This option arranges the content in alphabetical order based on its name. |

| 0                  | Recent        | This option arranges the content based on the date it was last accessed, from most recent to least.                            |
|--------------------|---------------|----------------------------------------------------------------------------------------------------|
| $\widehat{\Delta}$ | My Favourites | This option arranges the content, prioritising any items you have nominated as your favourite first.                           |
| D                  | Comments      | This option arranges the content, prioritising items by the number of comments associated with them, with most comments first. |
|                    | Views         | This option arranges the content, prioritising items by the number of user views they have, with most viewed first.            |

### Lists

The My Content list allows you to restrict the items you view in the browse page by some predefined content lists.

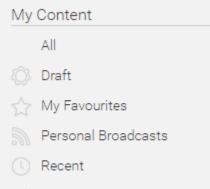

🚿 Hidden

|   | Content List           | Description                                                                                                    |
|---|------------------------|----------------------------------------------------------------------------------------------------|
|   | All                    | This allows all content that is available to you to be displayed, only restricted by your search, content type, and sort options.             |
| Ô | Draft                  | This allows you to restrict the content that is displayed to only draft items, hiding all active content.                                     |
| Â | My Favourites          | This allows you to restrict the content that is displayed to only items you have nominated as your favourites, hiding all other content.      |
| 3 | Personal<br>Broadcasts | This allows you to restrict the content that is displayed to only reports you have set up a personal broadcast to, hiding all other content.  |
| 0 | Recent                 | This allows you to restrict the content that is displayed to only items that have been accessed in the last x days, hiding all other content. |
| Ø | Hidden                 | This allows you to restrict the content that is displayed to only items that have been nominated as hidden from the browse page.              |
|   |                        | Note: requires a specific role permission in order to see and use this function.                                                              |

### **Folders/Data Source**

This option allows you to toggle between browsing content by its storage location and its data source.

| By Folder | -                |
|-----------|------------------|
| All       | By Folder        |
| Tutorial  | By Data Source 🖒 |
| Approval  |                  |
| Athletes  |                  |
| Camp      |                  |
| Draft     |                  |

| Parent<br>Type | Description                                                                                                    |
|----------------|----------------------------------------------------------------------------------------------------|
| Folder         | This allows you to browse content by navigating through the folder structures they're stored in. You will only see folders that you have access to. |
| Data Source    | This allows you to browse content by navigating through the data source list. You will only see sources that you have access to.                    |

See New Folders for information on creating folders via this page.

### Actions

top Once you have located the content you require there are a range of actions you can perform, either on a single item or sometimes multiple.

#### **Mouse Actions**

There are three different mouse actions that can be performed on the browse page in order to interact with content.

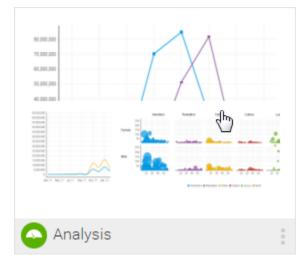

| Click           | Description                                                                                                    |
|-----------------|----------------------------------------------------------------------------------------------------|
| Single<br>Click | This will allow you select an item. If you hold down shift or control/command on your keyboard you will be able to select multiple items. |
| Double<br>Click | This will allow you to open a single piece of content from the browse page. Simply double click on the item you wish to open.             |

| Right | This will allow you to open the menu for content from the browse page. Simply right click on the item you wish to act on. This is an alternative |
|-------|----------------------------------------------------------------------------------------------------|
| Click | to selecting the item and opening the menu via the triple dots icon                                                                              |

### Menu

Selecting one or more items will allow you to then use the triple dots menu icon to access the content menu and perform actions.

| -{hr              |
|-------------------|
| Open              |
| Edit              |
| Share             |
| Add to Favourites |
| Edit Details      |
| Make a copy       |
| Delete            |

| Action                    | Content Type | Items    | Description                                                                                                    |
|---------------------------|--------------|----------|----------------------------------------------------------------------------------------------------|
| Open                      | @Q.II<br>□   | Single   | This will allow you to open an individual piece of content from the browse page. Alternatively, you can double click on the item to open it. |
| Edit                      |              | Single   | This will allow you to edit an individual piece of content from the browse page.                                                             |
| Share                     |              | Single   | This will allow you to share an individual piece of content from the browse page. See Sharing for more information.                          |
| Add to Dashboard /        | 6            | Single   | This will allow you to add or remove a tab from your personal dashboard.                                                                     |
| Remove from<br>Dashboard  |              |          |                                                                                                    |
| Add to Favourites /       | a A II       | Single & | This will allow you to add or remove individual or multiple items from your favourites list.                                                 |
| Remove from<br>Favourites |              | Multiple | If this includes dashboard tabs, they will be added or removed from your personal dashboard.                                                 |
| Edit Details              | @Ĝ.∥<br>□    | Single   | This will allow you to edit the details of a piece of content.                                                                               |
| Make a copy               |              | Single   | This will allow you to make a copy of an individual piece of content from the browse page.                                                   |
| Delete                    | 4A II        | Single & | This will allow you to delete selected pieces of content from the system.                                                                    |
|                           |              | Multiple |                                                                                                    |

#### **New Folders**

When using the Folder List on the Browse Page you will be able to add new folders when needed. Follow these steps to create a new content folder:

- 1. Hover over an existing folder and click on the icon.
- Click on the New
   The next Exciption: the two sets is a drive being a drive being and the set of the next is the set of the set of the set o
  - Level (which it is by default). b. Sub Folder: this is used as a container for content, and as such can have security and other content-related settings applied. Select a Pa rent Folder to place this Sub Folder into.

| scription                                                                                                    |                            |
|----------------------------------------------------------------------------------------------------|----------------------------|
|                                                                                                    |                            |
| Folder name                                                                                                  |                            |
|                                                                                                    |                            |
|                                                                                                    |                            |
|                                                                                                    |                            |
|                                                                                                    |                            |
| Folder Hierarchy                                                                                             | Too Level                  |
| This folder will be used to contain sub folders which will, in turn, contain                                 | Top Level<br>Top Level     |
| Folder Hierarchy<br>This folder will be used to contain sub folders which will, in turn, contain<br>contant. | Top Level                  |
| This folder will be used to contain sub folders which will, in turn, contain                                 |                            |
| This folder will be used to contain sub folders which will, in turn, contain                                 | Top Level<br>Audit Reports |
| This folder will be used to contain sub folders which will, in turn, contain                                 | Top Level<br>Audit Reports |
| This folder will be used to contain sub folders which will, in turn, contain                                 | Top Level<br>Audit Reports |
| This folder will be used to contain sub folders which will, in turn, contain                                 | Top Level<br>Audit Reports |
| This folder will be used to contain sub folders which will, in turn, contain                                 | Top Level<br>Audit Reports |

4. Next, you can define your advanced options.

| New Folder                                                                                                  |          |
|----------------------------------------------------------------------------------------------------|----------|
| Description User Access                                                                                     |          |
| Folder name                                                                                                 |          |
|                                                                                                    |          |
| Folder Hierarchy<br>This sub-folder will be stored within the selected folder, and will contain<br>contact. | Tutorial |
|                                                                                                    | 0        |
|                                                                                                    |          |
| Submit                                                                                                    |          |

- a. Folder: there is only one option available for a Folder.
- i. Sort Order Define a specific sort order value if you don't wish the folder to be sorted alphabetically. 0 will result in standard b. Sub Foldertithere are a range of options available for Sub Folders.
  - i. Sort Order Define a specific sort order value if you don't wish the folder to be sorted alphabetically. 0 will result in standard sorting.
  - ii. Draft Content Default Folder Define if this folder will be used to store all draft content until it is saved initially. There can only
  - III. Maar Size theefinfelthersaim austystentorage available for caching content in this folder (in KB).
  - iv. Max Versions Define the number of historical result sets that will be accessible, per report.
  - v. Max Age Define how long the historical result sets should be stored before they are deleted.

5. Finally, if this is a Sub Folder, you can define the User Access settings, otherwise proceed to the last step.

| Only the users specified here will be able to see and interact with the content<br>stored in this folder, based on the level of access specified. Public (                                                                                                    | Approver Access                                               |
|----------------------------------------------------------------------------------------------------|---------------------------------------------------------------|
| Publishing into this folder requires approval by an expert. Polder Security Only the users specified here will be able to see and interact with the content atored in this folder, based on the level of access specified. Public ( Private Person/Group Approver Access | Approver Access                                               |
| Crity the users specified here will be able to see and interact with the content stored in this folder, based on the level of access specified. Private Person/Group Approver Access                                                                                     | with the content Public C C C C C C C C C C C C C C C C C C C |
|                                                                                                    | 💿 Delete 👻                                                    |
| System Administrator 💿 Delete                                                                                                    |                                                               |
|                                                                                                    | - Edt -                                                       |
| C Administrators Edit                                                                                                    | •                                                             |
|                                                                                                    |                                                               |

- a. Expert Approval Define if publishing into this folder requires approval by an expert. b.
- Folder Security: I. Unsecure This option is used in conjunction with a multicast licence and guest login to provide access to content in this folder ii. Priblic logging is. Withis for the users sublice for the security of the security is a security in this folder, the security is a security in the users specified here will be able to see and interact with the content stored in this folder, based on the level iii. Priblic logging is a security in the users specified here will be able to see and interact with the content stored in this folder, based on the level 6. Click Submit to crefate yess splerified.

## Activity Stream

#### top

Clicking on the information icon when a single piece of content has been selected will allow you to open the Activity Stream, which provides a range of different information related to the content, its event activity, and comments.

See Activity Stream for more information.

#### top

Browse+Page#BrowsePage-Folders/DataSourceThis folder will be used to store all draft content until it is saved initially. There can only be one of these folders in a system.